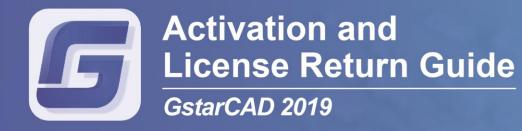

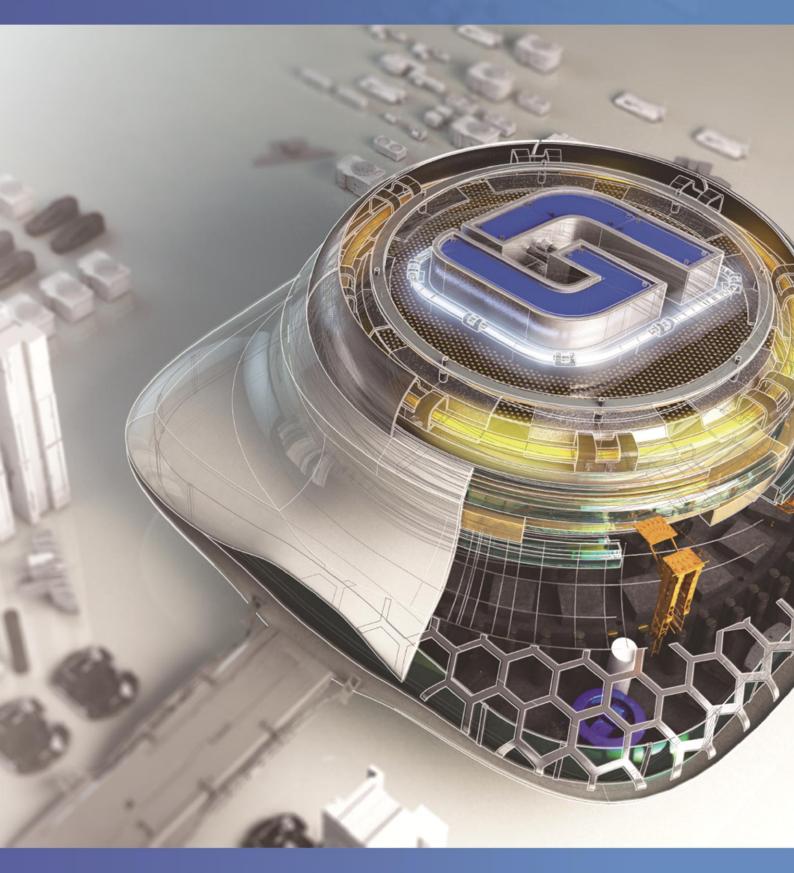

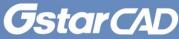

# Table of Contents

| 1.License Activation                | 1  |
|-------------------------------------|----|
| 1.1.License Key                     |    |
| 1.1.1. Online Activation            |    |
| 1.1.2. Manual Activation            |    |
| 1.1.3. Network Activation           | 7  |
| 1.1.3.1.Activation                  | 7  |
| 1.1.3.2.Setting                     |    |
| 1.2.USB Dongle                      | 19 |
| 1.2.1. Network Dongle               |    |
| 1.2.2. Standalone Dongle            |    |
| 1.2.3. Dongle Upgrade               |    |
| 2.License Return                    | 24 |
| 2.1.Online Return                   |    |
| 2.2.Manual Return                   |    |
| 3.Network License Borrow and Return |    |
| 3.1.Borrow License                  |    |
| 3.2.Borrowed Return                 |    |
|                                     |    |

## 1. License Activation

After you install GstarCAD 2019 and start up software, the system prompts you to choose Activate or Trial. In both cases, please select a version accordingly first.

| GstarCAD 2019   |                           |          |       |
|-----------------|---------------------------|----------|-------|
| Trial expires i | n 30 (C                   | DAY)S    | B     |
|                 | Please choose the version |          | 1     |
| •               | •                         | 0        |       |
| Professional    | Standard                  | Academic |       |
|                 |                           |          |       |
|                 |                           |          |       |
|                 |                           | Activate | Trail |

- If you want to try GstarCAD 2019, just select **Trial** to get a 30-day trial of the software. During the trial period, the product performs as fully activated.
- If you already have a valid license key or a USB dongle you can activate the software directly by selecting Activate.

In the GstarCAD License Activation wizard, we provide 2 ways for you to activate GstarCAD 2019: License Key and USB Dongle.

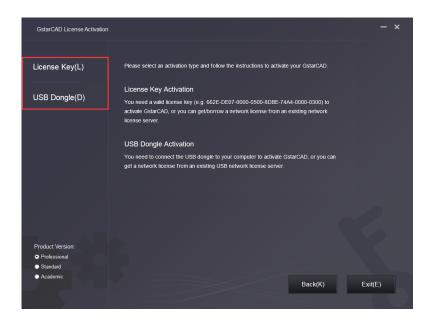

### 1.1. License Key

You need a valid license key (serial number e.g. 662E-DE07-0000-0050-8DBE-74A4-0000-0030) to activate your GstarCAD, or you can get/borrow a network license from an existing license server.

There are 4 activation types:

Online Activation: Activate license online

Manual Activation: Activate license manually

Network License: Get license from a network license server

Borrow License: Borrow license from a network license server (Please refer to section 1 of chapter 3 (3.1 Borrow License).

#### 1.1.1. Online Activation

Instruction: Make sure your computer is connected to the internet.

1. Click Online Activation(0) and select a version of GstarCAD 2019 (Professional, Standard and Academic).

| GstarCAD License Activation                    | - ×                                                                                                    |
|------------------------------------------------|----------------------------------------------------------------------------------------------------|
| License Key(L)                                 | If there is a license of higher version existing please <u>ACTIVATE</u> it directly. For a new activation please input license key and click Activate button. |
| Online Activation(O)                           | License Key                                                                                                    |
| Manual Activation(M)                           |                                                                                                    |
| Network License(N)                             | Activate                                                                                                    |
| Borrow License(B)                              |                                                                                                    |
| USB Dongle(D)                                  |                                                                                                    |
|                                                |                                                                                                    |
| Product Version:                               |                                                                                                    |
| Professional                                   |                                                                                                    |
| <ul> <li>Standard</li> <li>Academic</li> </ul> |                                                                                                    |
|                                                | Back(K) Exit(E)                                                                                                    |
|                                                |                                                                                                    |

2. Input your license key (serial number) and click the Activate button.

| GstarCAD License Activation           |                                                                                                    | - ×        |
|---------------------------------------|----------------------------------------------------------------------------------------------------|------------|
| License Key(L)                        | If there is a license of higher version existing please <u>ACTIVATE</u> it directly. For a new activation ple<br>license key and click Activate button. | ease input |
| Online Activation(O)                  | License Key                                                                                                    |            |
| Manual Activation(M)                  | 662E DE07 0000 0050 8DBE 74A4 0000 k                                                                                                    | 0030       |
| Network License(N)                    |                                                                                                    | Activate   |
| Borrow License(B)                     |                                                                                                    |            |
|                                       |                                                                                                    |            |
| USB Dongle(D)                         |                                                                                                    |            |
| · · · · · · · · · · · · · · · · · · · |                                                                                                    |            |
|                                       |                                                                                                    |            |
|                                       |                                                                                                    |            |
| Product Version:                      |                                                                                                    |            |
| Professional                          |                                                                                                    |            |
| Standard                              |                                                                                                    |            |
| Academic                              | Back(K) Ex                                                                                                    | it(E)      |
|                                       |                                                                                                    |            |
|                                       |                                                                                                    |            |

3. After a few seconds the following message appears. Click OK button to finish the activation.

| CAD Ac | tive          | Х |
|--------|---------------|---|
| Active | tion Success. |   |
|        | OK            |   |

### 1.1.2. Manual Activation

**Instruction:** If your computer is not connected to the internet, you can use activation file (xml file) to activate your GstarCAD 2019 manually.

1. Click Manual Activation(M) and select a version of GstarCAD (Professional, Standard and Academic).

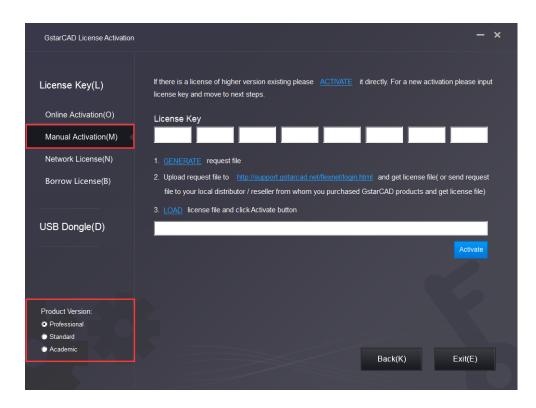

2. Input your license key (serial number) and click the GENERATE button to get the request file and save it.

| GstarCAD License Activation                    | - ×                                                                                                    |
|------------------------------------------------|----------------------------------------------------------------------------------------------------|
| License Key(L)                                 | If there is a license of higher version existing please <u>ACTIVATE</u> it directly. For a new activation please input<br>license key and move to next steps.                                                                                                    |
| Online Activation(O)                           | License Key                                                                                                    |
| Manual Activation(M)                           | 662E DE07 0000 0050 8DBE 74A4 0000 0030                                                                                                    |
| Network License(N)                             | 1. GENERATE request file                                                                                                    |
| Borrow License(B)                              | 2. Upload request file to <a href="http://support.gstarcad.net/flexnet/login.html">http://support.gstarcad.net/flexnet/login.html</a> and get license file( or send request file to your local distributor / reseller from whom you purchased GstarCAD products and get license file)     3. LOAD license file and click Activate button |
| USB Dongle(D)                                  |                                                                                                    |
|                                                | Activate                                                                                                    |
| Product Version:                               |                                                                                                    |
| <ul> <li>Professional</li> </ul>               |                                                                                                    |
| <ul> <li>Standard</li> <li>Academic</li> </ul> | Back(K) Exit(E)                                                                                                    |

| 🔑 Save As                                          |                                                                            |                                    |                                   | x    |  |
|----------------------------------------------------|----------------------------------------------------------------------------|------------------------------------|-----------------------------------|------|--|
| 🕞 🕞 – 🕌 « Progra                                   | 🕞 🕞 🗸 😽 Program Files 🕨 Gstarsoft 🕨 GstarCAD2019 🕨 📼 😽 Search GstarCAD2019 |                                    |                                   |      |  |
| Organize 🔻 New fo                                  |                                                                            |                                    | :≡ ▼ ((                           | 2    |  |
| 😻 Dropbox                                          | Name                                                                       | Date modified                      | Туре                              | Size |  |
| 🖳 Recent Places                                    | Drivers                                                                    | 2018/9/3 17:21                     | File folder                       |      |  |
| 📜 Libraries                                        | ExtendCmd                                                                  | 2018/9/3 17:21<br>2018/9/3 17:21   | File folder<br>File folder        |      |  |
|                                                    | Jungdn<br>■ Junggen<br>■ Help                                              | 2018/9/3 17:22<br>2018/9/3 17:22   | File folder<br>File folder        |      |  |
| 輚 Homegroup                                        | pdftodxf                                                                   | 2018/9/3 17:21<br>2018/9/3 17:21   | File folder<br>File folder        |      |  |
| 🖳 Computer<br>🏝 Local Disk (C:)                    | 🐌 UserDataCache                                                            | 2018/9/3 17:21                     | File folder                       |      |  |
| Can TOOLS (D:)                                     | 🐻 STYLE<br>🔊 Website                                                       | 2017/8/22 20:46<br>2014/10/31 9:08 | XML Document<br>Internet Shortcut |      |  |
|                                                    | ▼                                                                          |                                    |                                   | Þ    |  |
| File name: 662E-DE07-0000-0050-8DBE-74A4-0000-0030 |                                                                            |                                    |                                   |      |  |
| Save as type: xml File (*.xml)                     |                                                                            |                                    |                                   |      |  |
| Hide Folders     Save     Cancel                   |                                                                            |                                    |                                   |      |  |

3. There are 2 ways to acquire license file with the saved request file:

#### Option 1: E-mail

You can send the request file to your local GstarCAD distributor to get the license file.

Option2: Online Service

(1) Login to GstarCAD online service center: http://support.gstarcad.net/flexnet/login.html

(2) Input your license key(serial number) and click the Login button to continue.

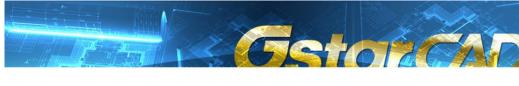

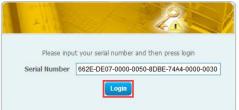

#### (3) Click the Activate button to continue.

|                      |                                      |          | 10         |                |              |
|----------------------|--------------------------------------|----------|------------|----------------|--------------|
| Activate             | Manage Licenses                      |          |            |                |              |
| Activate             |                                      |          |            |                |              |
| My Serial Number: 66 | 2E-DE07-0000-0050-8DBE-74A4-0000-003 | 2        |            |                |              |
| Product              |                                      | Language | Expiration | Licence Status | Response XMI |
| GstarCAD 2019 Profe  | ssional Stand-alone                  | English  | Permanent  | Initialized    |              |
|                      |                                      |          |            |                |              |

(4) Click the Choose File button and select the request file you have saved and click the Submit button to continue.

|                          | Getation                                                                                                  |
|--------------------------|----------------------------------------------------------------------------------------------------|
| Activation               |                                                                                                    |
|                          | 150-8DBE-74A4-0000-0030                                                                                   |
| Request XML file         | Generate the trusted storage activation request as a XML file on the client machine. Load that file here. |
| Locate file and click Su | bmit.                                                                                                    |

(5) Click the Download button and save the license file (Response XML File).

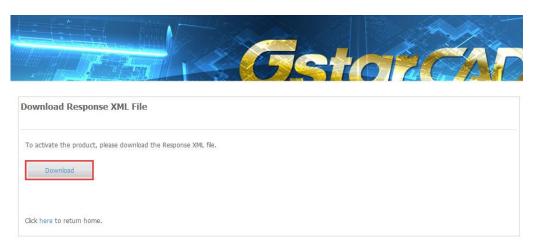

4. Back to the GstarCAD License Activation wizard, please click the LOAD button and select the license file you have just saved, and then click the Activate button.

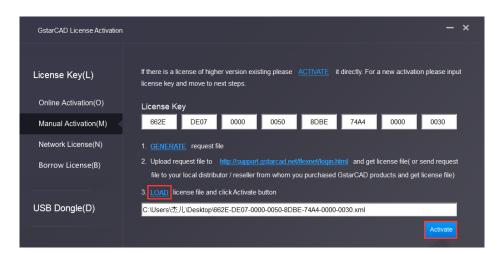

5. After a few seconds the following message window appears. Click the OK button to finish the activation.

| CAD Active X        | < |
|---------------------|---|
| Activetion Success. |   |
| ОК                  |   |

#### 1.1.3. Network Activation

Network Activation enables you to share a number of GstarCAD licenses on your office LAN. It gives flexibility of license floating among a working group. Before the network installation, the following confirmation is required:

- 1. Information of product you want to purchase, including version language, version type (standard or professional) and the quantity of licenses.
- 2. Specify server computer to install and execute GStarLMS.exe.

#### 1.1.3.1. Activation

- 1. If it is your first time to install GstarCAD Network License Manager, please follow the steps below:
- (1) Double click GstarCAD\_LMS on the specified server computer, the following window opens, Click Next to specify the installation directory of GstarCAD Network License Manager.

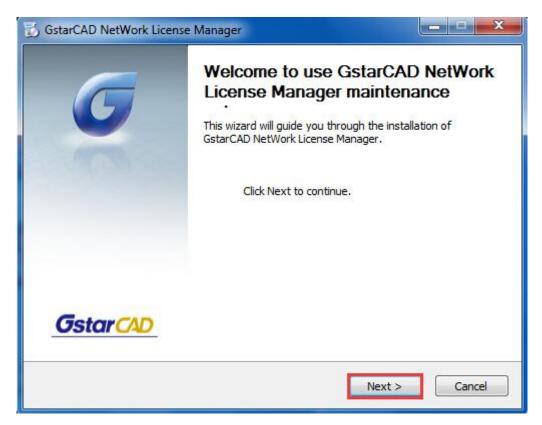

(2) Click Install after specifying the directory.

| 👸 GstarCAD NetWork License Manager                                            | ×                 |
|-------------------------------------------------------------------------------|-------------------|
| Installation location<br>Please select folder where Setup will install files. | <b>G</b> star CAD |
|                                                                               |                   |
|                                                                               |                   |
| Destination Folder                                                            |                   |
| C:\Program Files (x86)\GstarCAD NetWork License Manager                       | Browse            |
| Space required: 34.2MB                                                        |                   |
| Space available: 179.2GB                                                      |                   |
| GstarCAD NetWork License Manager                                              |                   |
| < Back                                                                        | Install           |

(3) Check the first option in the window below, click Next and Finish to finish programming language maintenance.

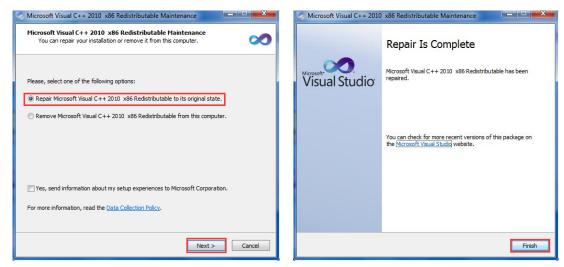

(4) Click Finish to complete the GstarCAD Network License Manager installation.

| 🔂 GstarCAD NetWork License Manager |                                                                                                    |  |
|------------------------------------|----------------------------------------------------------------------------------------------------|--|
| G                                  | GstarCAD NetWork License<br>Manager has been installed on your<br>computer.<br>GstarCAD NetWork License Manager Upgrade installation has<br>been completed.<br>You must reboot your computer. |  |
| <u>Gstar CAD</u>                   | < Back Finish Cancel                                                                                                    |  |

- 2. If you installed GstarCAD Network License Manager before, please follow the steps below:
- (1) Double click GstarCAD\_LMS on the specified server computer, the following window opens, click Next to continue.

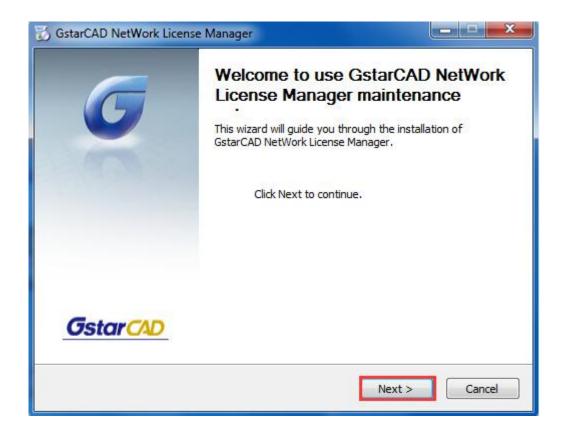

(2) Click Upgrade and click Next to continue GstarCAD Network License Manager upgrading.

| Maintain Product<br>Upgrade or Remove Product | <b>G</b> star CA                            |
|-----------------------------------------------|---------------------------------------------|
|                                               | Manager maintenance setup.This setup can he |
| <ul> <li>Upgrade</li> </ul>                   | you wanta                                   |
| C Remove                                      |                                             |
| starCAD NetWork License Manager               |                                             |
|                                               |                                             |

(3) Check the first option in the window below, click Next and Finish to finish programming language maintenance.

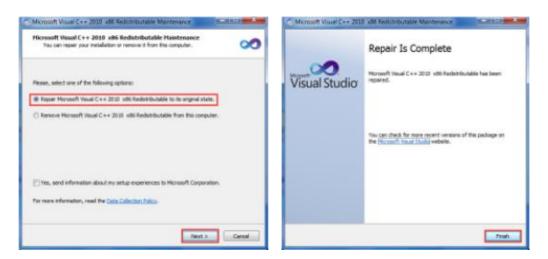

(4) Click Finish to complete the GstarCAD Network License Manager installation.

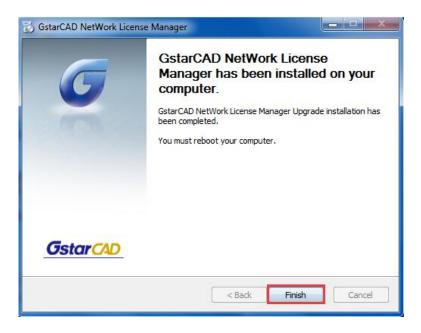

3. After the installation is finished, a utility program group called GstarCAD Network License Manager is added to Windows Programs in which you will find:

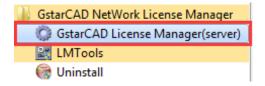

GstarCAD License Manager (server): Managing the list of licenses on the server computer. LMTools: A tool which is used to manage license server for network. Uninstall:Uninstall program. Click GstarCAD License Manager (server) to set license server.

#### **On-line Activation**

Instruction: make sure your computer connect to the internet.

1. Click to run GstarCAD License Manager (server). Click Activation button.

| roduct/Edition/Language | Serial Number | Fulfilment | Status | Quenti | Expiration | Fulfilme | Trustflag |
|-------------------------|---------------|------------|--------|--------|------------|----------|-----------|
|                         |               |            |        |        |            |          |           |
|                         |               |            |        |        |            |          |           |
|                         |               |            |        |        |            |          |           |
|                         |               |            |        |        |            |          |           |
|                         |               |            |        |        |            |          |           |
|                         |               |            |        |        |            |          |           |
|                         |               |            |        |        |            |          |           |
|                         |               |            |        |        |            |          |           |
|                         |               |            |        |        |            |          |           |
|                         |               |            |        |        |            |          |           |
|                         |               |            |        |        |            |          |           |
|                         |               |            |        |        |            |          |           |
|                         |               |            |        |        |            |          |           |
|                         |               |            |        |        |            |          |           |
|                         |               |            |        |        |            |          |           |

2. Input your Serial Number and specify the quantity of license, then click Activate On-line button.

| Activation                                                                                                    | <b>X</b>                          |
|----------------------------------------------------------------------------------------------------|-----------------------------------|
| Input your Serial Number<br>2901-DF07-0000-0100-B383-****-0000-0300                                              |                                   |
| Quantity of license: 2                                                                                           | Activate On-line                  |
| GstarCAD provides 2 ways to activate your program:                                                               |                                   |
| <ol> <li>If you want to activate your program on-line, please input your<br/>"Activate On-line".</li> </ol>      | serial number and click           |
| <ol> <li>If your computer is not connected to the internet, please <u>clic</u><br/>activation wizard.</li> </ol> | c <u>k here</u> to use the manual |
|                                                                                                    | Exit                              |

3. Click the OK button to close the Activation successful window.

| SerialNumber:                                             | 2901-DF07-000                                                  | 0-0100-B383- **** | -0000-0300                  |
|-----------------------------------------------------------|----------------------------------------------------------------|-------------------|-----------------------------|
| Software:                                                 | GstarCAD                                                       | 2019              | Professional                |
| Language:                                                 | ENG                                                            |                   |                             |
| Expiration date:                                          | permanent                                                      |                   |                             |
| Quantity:                                                 | 2                                                              |                   |                             |
|                                                           |                                                                |                   |                             |
| Warnings                                                  |                                                                |                   |                             |
| You might<br>of the following<br>Change th<br>Reinstallin | g operations:<br>le authorized com<br>lg your OS;<br>hardware; | •                 | if you want to carry out on |

4. Then click the "OK" button to finish the activation.

### **Off-line Activation**

1. Click to run GstarCAD License Manager (server). Click Activation button.

| roduct/Edition/Language | Serial Number | Fulfilment | Status | Quenti | Expiration | Fulfilme | Trustflag |
|-------------------------|---------------|------------|--------|--------|------------|----------|-----------|
|                         |               |            |        |        |            |          |           |
|                         |               |            |        |        |            |          |           |
|                         |               |            |        |        |            |          |           |
|                         |               |            |        |        |            |          |           |
|                         |               |            |        |        |            |          |           |
|                         |               |            |        |        |            |          |           |
|                         |               |            |        |        |            |          |           |
|                         |               |            |        |        |            |          |           |
|                         |               |            |        |        |            |          |           |
|                         |               |            |        |        |            |          |           |
|                         |               |            |        |        |            |          |           |
|                         |               |            |        |        |            |          |           |
|                         |               |            |        |        |            |          |           |

2. Click "click here" to open the manual Activation guide.

| Activation                                                                                                    | ×                                   |
|----------------------------------------------------------------------------------------------------|-------------------------------------|
| Input your Serial Number                                                                                                    |                                     |
| Quantity of license: 0                                                                                                    | Activate On-line                    |
| GstarCAD provides 2 ways to activate your program:<br>1. If you want to activate your program on-line,please input y<br>"Activate On-line" | our serial number and click         |
| <ol> <li>Activate On-line .</li> <li>If your computer is not connected to the internet, please activation wizard.</li> </ol>               | <u>click here</u> to use the manual |
|                                                                                                    | Exit                                |

3. Then the following window open:

| ,                                                                                         | n your distributor to generate Application File(xml file)                                   | Generat  |
|-------------------------------------------------------------------------------------------|---------------------------------------------------------------------------------------------|----------|
| Quantity of license: 1                                                                    | -                                                                                           |          |
|                                                                                           |                                                                                             |          |
| ap2:                                                                                      |                                                                                             |          |
| end Application File generated in Step1 to                                                | your distributor by mail to get Activation File. After you receive Activation File fr<br>AD | rom your |
| end Application File generated in Step1 to                                                | your distributor by mail to get Activation File. After you receive Activation File th<br>AD | rom your |
| end Application File generated in Step1 to<br>istributor move to Step3 to activate GstarC | your distributor by mail to get Activation File. After you receive Activation File fr<br>AD | rom your |
|                                                                                           | AD                                                                                          | rom your |

4. Enter Network License Serial Number which is provided to you when you purchase GstarCAD 2019, and the quantity of License you purchased. Click Generate to generate Request file with a file name consists of the Network License Serial Number and .xml extension.

|     | .g.3401-DF07-0000-0100-C9D9-9801-0000-0400.xr             | 11  |
|-----|-----------------------------------------------------------|-----|
| - 1 | A 2/111 HENZ NOOD NITO CUDU USUI DOOD DZOD V              | nii |
|     | . U. 340 I = DI UT = UUUU=UTUU=U3D3=300 I = UUUU=U4UU. XI |     |
|     |                                                           |     |

| vation                                                             |                                               |                                                   | ×             |
|--------------------------------------------------------------------|-----------------------------------------------|---------------------------------------------------|---------------|
| Step1:<br>Input Serial Number which                                | ou received from your distributor to generate | Application File(xml file)                        |               |
| 3401-DF07-0000-0100-C90                                            | 9-9801-0000-0400                              |                                                   | Generate      |
| Quantity of license:                                               | 5                                             |                                                   |               |
| Step2:<br>Send Application File gen<br>distributor move to Step3 t |                                               | t Activation File. After you receive Activation F | ïle from your |
| Step3:                                                             |                                               |                                                   |               |
| Input Activation File you re                                       | eived to activate GstarCAD                    |                                                   |               |
|                                                                    |                                               |                                                   | Browse        |
|                                                                    | Activate                                      | -                                                 | Exit          |
|                                                                    | Activate                                      | 3                                                 | Exit          |

5. Click Save to save the generated Request file to the local computer.

| 🔵 Save As     |                |                  |                      |   | ×             |
|---------------|----------------|------------------|----------------------|---|---------------|
| Save in:      | 🔒 GstarCAD Lie | cense            | - 🗧 🔁                | e | * Ⅲ•          |
| œ.            | Name           | ^                |                      | - | Date modified |
| Recent Places |                | No items r       | natch your search.   |   |               |
|               |                |                  |                      |   |               |
| Desktop       |                |                  |                      |   |               |
| Libraries     |                |                  |                      |   |               |
|               |                |                  |                      |   |               |
| Computer      |                |                  |                      |   |               |
| Network       | 4              |                  |                      |   |               |
|               |                |                  | 0000 0001 0000 0400  |   | _             |
|               | File name:     |                  | -C9D9-9801-0000-0400 |   |               |
|               | Save as type:  | XML File (* xml) |                      | 1 | Cancel        |

Go to another computer with internet connection and use the Request file you have saved to acquire a corresponding Activation File via one of the two options as follow.
 Option 1: E-mail

You can send the generated Application File to your distributor to get the Activation File.

Option2: online service

You can go to the GstarCAD online service center ("<u>http://support.gstarcad.net/flexnet/login.html</u>") to get the Activation File.

(1) Log in the GstarCAD online service center ("<u>http://support.gstarcad.net/flexnet/login.html</u>") by the computer with internet connection. Input the Serial Number and click the Login button to continue.

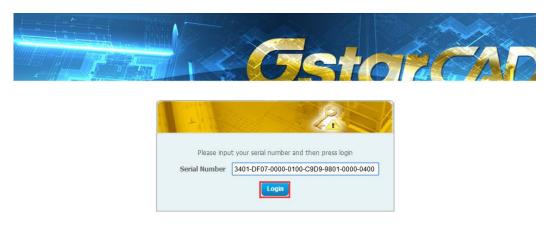

#### (2) Click the Activate button to continue.

|                       |                                       | GS       |       |                |             |
|-----------------------|---------------------------------------|----------|-------|----------------|-------------|
|                       |                                       |          |       |                |             |
| Activate              | Manage Licenses                       |          |       |                |             |
| Activate              |                                       |          |       |                |             |
| My Serial Number: 340 | 01-DF07-0000-0100-C9D9-9801-0000-0400 |          |       |                |             |
| Product               |                                       | Language | Nodes | Licence Status | Response XM |
| GstarCAD 2019 Profes  | sional Network                        | English  | 5     | Initialized    |             |
|                       |                                       |          |       |                |             |

(3) Click the Choose File button to select the Request file you have saved and click Submit to continue.

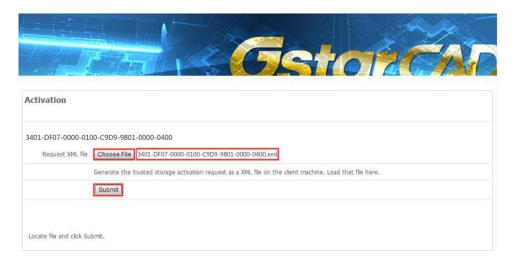

(4) Click the Download button and save License file to the location which you have chosen.

| Getorica                                                        |  |
|-----------------------------------------------------------------|--|
| Download Response XML File                                      |  |
| To activate the product, please download the Response XML file. |  |
| Click here to return home.                                      |  |

7. After you receive the License file, restart Activate window and click Browse to apply the License file and click the Activate button.

| ivation                                                                                                    |                          |
|----------------------------------------------------------------------------------------------------|--------------------------|
| Step1:<br>Input Serial Number which you received from your distributor to generate Application File(xml file)                                                      |                          |
| 3401-DF07-0000-0100-C9D9-9801-0000-0400                                                                                                    | Generate                 |
| Quantity of license: 5                                                                                                    |                          |
| Step2:                                                                                                    |                          |
| Send Application File generated in Step1 to your distributor by mail to get Activation File. After you receive A<br>distributor move to Step3 to activate GstarCAD | ctivation File from your |
| Step3:                                                                                                    |                          |
| Input Activation File you received to activate GstarCAD                                                                                                    |                          |
| D:\GstarCAD License\3401-DF07-0000-0100-C9D9-9801-0000-0400-resp-svr-act.xml                                                                                       | Browse                   |
| Activate                                                                                                    | Exit                     |
|                                                                                                    |                          |

8. Then you can see the Activation successful window. Click the OK button to finish the activation.

| Senaivumber.                  | 3401-DF07-000                                              | 0-0100-C9D9-980    | 1-0000-0400                  |
|-------------------------------|------------------------------------------------------------|--------------------|------------------------------|
| Software:                     | GstarCAD                                                   | 2019               | Professional                 |
| Language:                     | ENG                                                        |                    |                              |
| Expiration date:              | permanent                                                  |                    |                              |
| Quantity:                     | 5                                                          |                    |                              |
| Warnings                      |                                                            |                    |                              |
| of the following<br>Change th | operations:<br>e authorized com<br>g your OS;<br>hardware; |                    | if you want to carry out one |
|                               | TI IDN your linear                                         | a first and than a | ctivate again after you have |

9. Then you can check the product information from GstarCAD License Manager. Click the OK button to exit.

| Product/Edition/Language | Serial Number                         | Fulfillment | Status  | Quanti | Expiration | Fulfillme | Trust flag    |
|--------------------------|---------------------------------------|-------------|---------|--------|------------|-----------|---------------|
| SstarCAD Pro/2019/ENG    | 3401-DF07-0000-0100-C9D9-9801-0000-04 | Publisher A | Enabled | 5      | permanent  | 3401-D    | Fully Trusted |
|                          |                                       |             |         |        |            |           |               |
|                          |                                       |             |         |        |            |           |               |
|                          |                                       |             |         |        |            |           |               |
|                          |                                       |             |         |        |            |           |               |
|                          |                                       |             |         |        |            |           |               |
|                          |                                       |             |         |        |            |           |               |

## 1.1.3.2. Setting

### Server Setting

1. Proceed to set LMTools(This utility can only be set by Administrator)

| 🎉 GstarCAD NetWork License Manager |                |  |
|------------------------------------|----------------|--|
| 😳 GstarCAD License Ma              | anager(server) |  |
| 🚉 LMTools                          |                |  |
| iii Uninstall                      |                |  |

2. Click the "Start/Stop/Reread" button to manage the server.

| LMTOOLS by Flexera Software LLC                  |                                                                                                    |
|--------------------------------------------------|----------------------------------------------------------------------------------------------------|
| File Edit Mode Help                              |                                                                                                    |
| Service/License File System Settings Utilities S | tart/Stop/Reread Server Status Server Diags Config Services Borrowing                                                |
| FlexNet                                          | t license services installed on this computer                                                                        |
| Start Server                                     | Stop Server ReRead License File                                                                                      |
| Edit Advanced settings                           | Force Server Shutdown<br>NOTE: This box must be checked to shut down a license server<br>when licenses are borrowed. |
| Using License File: D:\GstarCAD NetWork Licen:   | se Manager\licfile.lic                                                                                               |

All the information of the tabs you can keep default, you only need to operate in Start/Stop/Reread tab to manage the server.

3. Click Start Server button. Now you can turn to activate the client.

| Edit Mod       |                                   | Charlen David          | 1                   |                 |                    |           |
|----------------|-----------------------------------|------------------------|---------------------|-----------------|--------------------|-----------|
| vice/License F | ile   System Settings   Utilities | stat/stop/neleau       | Server Status       | Server Diags    | Lonfig Services    | Borrowing |
|                |                                   |                        |                     |                 |                    |           |
|                | FL                                | EXnet license services | installed on this ( | computer        |                    |           |
|                | - FL                              | EVUEL IICENSE SELVICES | Installed on this i | compater        |                    |           |
|                | -                                 |                        |                     | 101             |                    |           |
|                | - G                               | starEAD                |                     |                 |                    |           |
|                |                                   |                        |                     |                 |                    |           |
|                |                                   |                        |                     |                 |                    |           |
|                |                                   |                        |                     |                 |                    |           |
|                |                                   |                        |                     |                 |                    |           |
|                |                                   |                        |                     |                 |                    |           |
|                |                                   |                        |                     |                 |                    |           |
|                |                                   |                        |                     |                 |                    |           |
|                | Start Server                      | Stop 9                 | Server              | BeBe            | ad License File    |           |
|                | Start Server                      |                        |                     |                 |                    |           |
|                |                                   | E Force Se             | erver Shutdown      |                 |                    |           |
|                | Advanced settings >>              |                        |                     |                 |                    |           |
|                |                                   |                        |                     | cked to shut di | own a license serv | er        |
|                |                                   | when license           | es are borrowed.    |                 |                    |           |
|                |                                   |                        |                     |                 |                    |           |
|                |                                   |                        |                     |                 |                    |           |

**Note:** You can start server either manually or automatically, it is to select Start/Stop/Reread option to control the server in Start/Stop/Reread tab or control sever automatically in Config Services tab by checking User Services and Start Server at Power Up when start the computer.

#### **Client Setting**

After server setting, you have connected server to user client. Then you can activate the GstarCAD 2019 from user client machine.

1. Click Network License(N) and select a version of GstarCAD (Professional, Standard, and Academic).

| GstarCAD License Activation                        |                  |                   | - ×      |
|----------------------------------------------------|------------------|-------------------|----------|
|                                                    |                  |                   |          |
| License Key(L)                                     | Server Name / IP | Port(27000-27009) |          |
| Online Activation(O)                               |                  | 27000             |          |
| Manual Activation(M)                               |                  |                   | Activate |
| Network License(N)                                 |                  |                   |          |
| Borrow License(B)                                  |                  |                   |          |
|                                                    |                  |                   |          |
| USB Dongle(D)                                      |                  |                   |          |
|                                                    |                  |                   |          |
|                                                    |                  |                   |          |
| Product Version:                                   |                  |                   |          |
| <ul> <li>Professional</li> <li>Standard</li> </ul> |                  |                   |          |
| Academic                                           |                  | Back(K)           | Exit(E)  |
|                                                    |                  |                   |          |

2. Specify server IP address at Server IP Address window and click Activate button to activate your software.

| GstarCAD License Activation |                  |                   | – ×      |
|-----------------------------|------------------|-------------------|----------|
|                             |                  |                   |          |
| License Key(L)              | Server Name / IP | Port(27000-27009) |          |
| Online Activation(O)        | 192.168.0.66     | 27000             |          |
| Manual Activation(M)        |                  |                   | Activate |
| Network License(N)          |                  |                   |          |
| Borrow License(B)           |                  |                   |          |
|                             |                  |                   |          |
| USB Dongle(D)               |                  |                   |          |
|                             |                  |                   |          |
|                             |                  |                   |          |
|                             |                  |                   |          |
| Product Version:            |                  |                   |          |
| Professional                |                  |                   |          |
| C Standard                  |                  |                   |          |
| Academic                    |                  | Back(K)           | Exit(E)  |
|                             |                  |                   |          |
|                             |                  |                   |          |

### 1.2. USB Dongle

You need to connect USB dongle to your computer to activate your GstarCAD 2019, or you can get a network license from an existing USB network license server. There are 3 types for you to activate: **Network Dongle:** Get license from a USB network license server. **Standalone Dongle:** Activate GstarCAD 2019 via USB dongle connected to the computer.

Dongle Upgrade: Upgrade USB dongle connected the computer.

## 1.2.1. Network Dongle

#### Sever Setting

You need to specify server computer and install network driver of the USB dongle S. Insert the network dongle to the USB port of your computer after the installation of GstarCAD 2019. The dongle will be recognized automatically.

#### **Client Setting**

1. Click Network Dongle (T) and select a version of GstarCAD (Professional, Standard, and Academic).

| GstarCAD License Activation                        |                  | -        | × |
|----------------------------------------------------|------------------|----------|---|
| License Key(L)                                     | Server Name / IP |          |   |
| USB Dongle(D)                                      |                  | Activate |   |
| Network Dongle(T)                                  |                  |          |   |
| Standalone Dongle(S)                               |                  |          |   |
| Dongle Upgrade(U)                                  |                  |          |   |
|                                                    |                  |          |   |
| Product Version:                                   |                  |          |   |
| <ul> <li>Professional</li> <li>Standard</li> </ul> |                  |          |   |
| Academic                                           | Back(K)          | Exit(E)  |   |

2. Specify the IP address of server and click the Activate button to activate your software.

| GstarCAD License Activation |                                  | - ×      |
|-----------------------------|----------------------------------|----------|
| License Key(L)              | Server Name / IP<br>192.168.0.66 |          |
| USB Dongle(D)               |                                  | Activate |
| Network Dongle(T)           |                                  |          |
| Standalone Dongle(S)        |                                  |          |
| Dongle Upgrade(U)           |                                  |          |
|                             |                                  |          |
| Product Version:            |                                  |          |
| Professional                |                                  |          |
| Standard                    |                                  |          |
| Academic                    | Back(K)                          | Exit(E)  |

Note: The quantity of nodes is reduced in server until the one using in client is to be returned.

### 1.2.2. Standalone Dongle

1. Insert dongle to USB port of your computer.

2. Click Standalone Dongle(S) and select a version of GstarCAD (Professional, Standard, and Academic).

| GstarCAD License Activation                    |                                                                                   | - ×      |
|------------------------------------------------|-----------------------------------------------------------------------------------|----------|
| License Key(L)                                 | Please click Activate button                                                      |          |
| USB Dongle(D)<br>Network Dongle(T)             | 1. GstarCAD Professional 2019 CHS/CHT/ENG/JPN/RUS/KOR/GER/FRE/POL/ESP/POR/ITA/HUN |          |
| Standalone Dongle(S)                           |                                                                                   |          |
| Dongle Upgrade(U)                              |                                                                                   | Activate |
| Product Version:                               |                                                                                   |          |
| Professional                                   |                                                                                   |          |
| <ul> <li>Standard</li> <li>Academic</li> </ul> |                                                                                   |          |
| Academic                                       | Back(K) Exi                                                                       | it(E)    |

3. Then click Activate button.

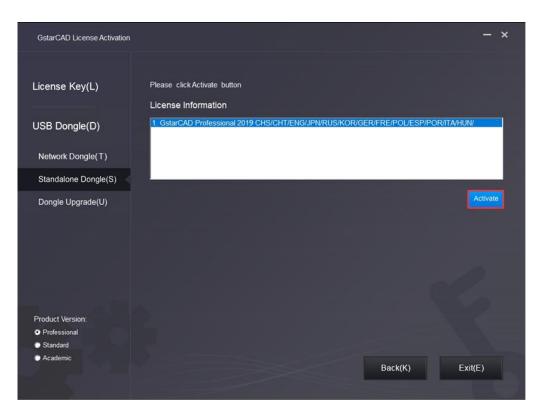

### 1.2.3. Dongle Upgrade

If your encryption is **Standalone Dongle** and you have upgraded your software, then you must upgrade your dongle so that you can activate your new version software. You can follow these steps to upgrade your dongle.

- 1. Insert dongle to USB port of your computer.
- 2. Click Dongle Upgrade(U) and select a version of GstarCAD (Professional, Standard, and Academic).

| GstarCAD License Activation                              |                                                                                                    | - ×     |
|----------------------------------------------------------|----------------------------------------------------------------------------------------------------|---------|
| License Key(L)                                           | Please follow the steps below to upgrade your standalone dongle. 1. GENERATE LOV file                                         |         |
| USB Dongle(D)                                            | <ol> <li>Send LOV file to your local distributor / reseller from whom you purchased GstarCAD products<br/>LIV file</li> </ol> | and get |
| Network Dongle(T)                                        | 3. LOAD LIV file and click Upgrade button                                                                                     |         |
| Standalone Dongle(S)                                     |                                                                                                    |         |
| Dongle Upgrade(U)                                        |                                                                                                    | Jpgrade |
| Product Version:<br>Professional<br>Standard<br>Academic |                                                                                                    |         |
|                                                          | Back(K) Exit                                                                                                    | (E)     |

3. Click the **GENERATE** button to get the LOV file, and then save it to the local computer.

| GstarCAD License Activation                        |                                                                                                    | - ×       |
|----------------------------------------------------|----------------------------------------------------------------------------------------------------|-----------|
| License Key(L)                                     | Please follow the steps below to upgrade your standalone dongle.           1. GENERATE         LOV file                      |           |
| USB Dongle(D)                                      | <ol> <li>Send LOV file to your local distributor / reseller from whom you purchased GstarCAD product<br/>LIV file</li> </ol> | s and get |
| Network Dongle(T)                                  | 3. LOAD LIV file and click Upgrade button                                                                                    |           |
| Standalone Dongle(S)                               |                                                                                                    |           |
| Dongle Upgrade(U)                                  |                                                                                                    | Upgrade   |
|                                                    |                                                                                                    |           |
|                                                    |                                                                                                    |           |
|                                                    |                                                                                                    |           |
| Product Version:                                   |                                                                                                    |           |
| <ul> <li>Professional</li> <li>Standard</li> </ul> |                                                                                                    |           |
| Academic                                           | Back(K) Exi                                                                                                    | t(E)      |

- 4. Send the LOV file to your local distributor/reseller from whom you purchased GstarCAD products and get LIV file.
- 5. Click LOAD to load LIV file and click Upgrade button to upgrade your dongle.

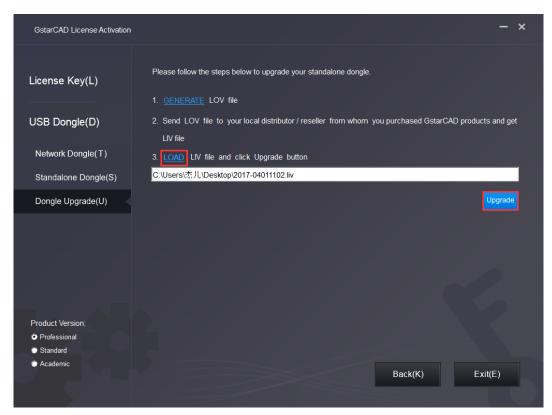

No matter in which way you activate your GstarCAD, when you finish activating, the GstarCAD License Activation wizard quits out and the system will prompt you: Please restart your software to finish the activation process.

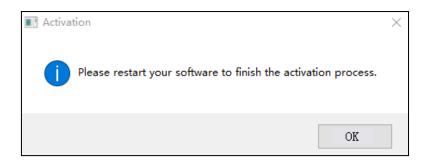

You can click Help menu>Register to ensure whether finish activating GstarCAD. Or you can check that from the top of the software. There is no Trial Day Left....

|                    | GstarCAD 2019 Professional - [Drawing1.dwg] |            |                                         |           |              |                     |              |                  |                                              |
|--------------------|---------------------------------------------|------------|-----------------------------------------|-----------|--------------|---------------------|--------------|------------------|----------------------------------------------|
| xport              | Cloud                                       | Applicatio | on Help                                 | Express   | Collabora    | tion                |              |                  |                                              |
| 78 4<br>78 4<br>70 |                                             |            | A <sup>™</sup> ,<br><sup>Text</sup> ⊢ · | Insert ∲∳ | QR<br>Code * | Match<br>Properties | e ByLayer    | ByLayer  ByLayer | □0 [∠, [□] ▼<br>□□□□□ □ □ ■<br>Measure 7 □ ↓ |
| Layer 👻            |                                             |            | Annotation 👻                            | Bloc      | k 🗵          |                     | Properties 👻 | 5                | Utilities                                    |

## 2. License Return

When you are going to change another computer or upgrade your system, to ensure you can use this software again after you changing the system, you can return license before you change your system and to get a new one after you change the system.

There are 3 types to return your license:

Online Return: Make sure your computer connect to the internet.

Manual Return: There is no need of internet connection.

**Borrowed Return:** Please refer to section 2 of chapter 3 (3.2 Borrowed Return)

Click GstarCAD License Manager from Windows Start button > All Programs > Gstarsoft > GstarCAD License Manager. Or you can click Help menu > Register

| 🎳 GstarCAD 2019                   |   |              |                  |                 |
|-----------------------------------|---|--------------|------------------|-----------------|
| 互 GstarCAD 2019                   |   |              | 6                | starCAD 2019 Pr |
| GstarCAD License Manager          |   |              | _                |                 |
| Office OLE Drawing Object Convert | e | <u>H</u> elp | Expre <u>s</u> s | Collaboration   |
| Uninstall GstarCAD 2019           |   |              | Help             | F1 a            |
| Website                           | Ŧ | ۲            | New Featur       | es              |
| ◀ Back                            |   | P            | Register         |                 |
| Search programs and files         | ] | G            | About            |                 |

Then the following window open and click Return button.

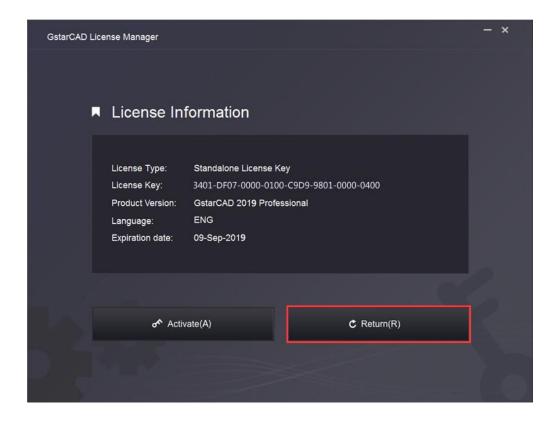

### 2.1. Online Return

Instruction: make sure your computer connect to the internet.

1. Click Online Return(0) and select the license which you want to return and click the Return button.

| GstarCAD License Return |                   |                                |                       |                 |            |
|-------------------------|-------------------|--------------------------------|-----------------------|-----------------|------------|
| Online Return(O)        | License Inform    | ation                          |                       |                 |            |
|                         |                   | Language Fulfillment ID        | Status                | Expiration date | Trust flag |
| Manual Return(M)        | GstarCAD Pro/2    | 019/ENG FID-1504772488         | Enabled               | 09-Sep-2019     | FULLY TR   |
| Borrowed Return(B)      |                   |                                |                       |                 |            |
|                         | Please select the | license you want to return and | 1 click Return button |                 | Return     |
|                         |                   |                                |                       |                 |            |
|                         |                   |                                |                       |                 |            |
|                         |                   |                                |                       |                 |            |

2. After a few seconds you can see the license you have selected to return has disappeared from License information, click Exit button to close the window.

#### 2.2. Manual Return

1. Click Manual Return(M) and select the license which you want to return.

| GstarCAD License Return              |                                                                                                  |                           |                   |                                | -          | × |
|--------------------------------------|--------------------------------------------------------------------------------------------------|---------------------------|-------------------|--------------------------------|------------|---|
| Online Return(O)<br>Manual Return(M) | License Information<br>Product/Edition/Language<br>GstarCAD Pro/2019/ENG                         |                           | Status<br>Enabled | Expiration date<br>09-Sep-2019 | Trust flag |   |
| Borrowed Return(B)                   | 1. <u>GENERATE</u> request fil                                                                   | 2                         |                   |                                |            |   |
|                                      | 2. Upload request file to <u>M</u><br>file to your local distribut     3. LOAD return file and c | or / reseller from whom y |                   |                                |            | ) |
|                                      |                                                                                                  |                           |                   |                                | Petur      |   |
|                                      |                                                                                                  |                           |                   | Back(K)                        | Exit(E)    | 6 |

2. Click **GENERATE** button to get the Request file.

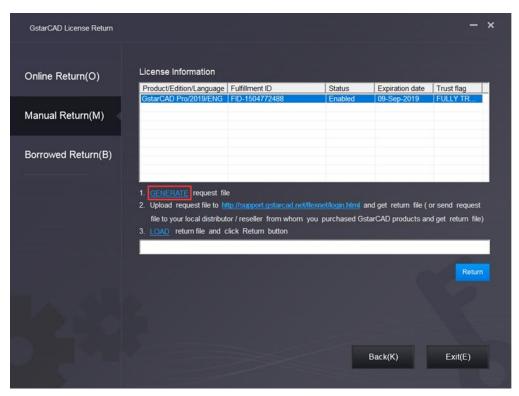

3. Upload Request file and get Return file and save Return file to the local computer.

| Save in:                        | GstarCAD L | icense   | - +               | 1  | ¥ <b>⊞</b> ▼  |
|---------------------------------|------------|----------|-------------------|----|---------------|
| œ.                              | Name       | ^        |                   | -  | Date modified |
| cent Places                     |            | No items | match your search | ٦. |               |
| Desktop                         |            |          |                   |    |               |
| Libraries                       |            |          |                   |    |               |
|                                 |            |          |                   |    |               |
| Computer<br>Computer<br>Network |            |          |                   |    |               |
|                                 | •          |          |                   |    |               |
|                                 |            |          |                   |    |               |

4. Click LOAD to load the -return.xml file and click Return button to return the license.

| GstarCAD License Return              |                                                                          |                                                                |                   |                 | - ×        |
|--------------------------------------|--------------------------------------------------------------------------|----------------------------------------------------------------|-------------------|-----------------|------------|
| Online Return(O)<br>Manual Return(M) | License Information<br>Product/Edition/Language<br>GstarCAD Pro/2019/ENG |                                                                | Status<br>Enabled | Expiration date | Trust flag |
| Borrowed Return(B)                   |                                                                          | ttp://support.gstarcad.net/flex<br>or / reseller from whom you |                   |                 |            |
|                                      | C:\Users\杰儿\Desktop\34                                                   | 01-DF07-0000-0100-C9D9-90                                      | 801-0000-0400-r   | eturn.xml       | Return     |
|                                      |                                                                          |                                                                |                   | Back(K)         | Exit(E)    |

5. Then you can see the Status in the License Information is changed into Disabled.

| Product/Edition/Language | Serial Number          | Status       | Expiration date | Trust flag |
|--------------------------|------------------------|--------------|-----------------|------------|
|                          | 3401-DF07-0000-0100-C9 | **Disabled** | 05-Sep-2019     | FULLY TR   |
|                          |                        |              |                 |            |
|                          |                        |              |                 |            |
|                          |                        |              |                 |            |
|                          |                        |              |                 |            |
|                          |                        |              |                 |            |
|                          |                        |              |                 |            |

6. Please note that processing file **-resp-return.xml** is for clearing the registration information in the workstation which you returned the license. If you want to transfer your license right to another workstation, please generate a new Request file **.xml** and send to us. You can see in the license manager the status is disabled.

## 3. Network License Borrow and Return

What is more, GstarCAD 2019 provides the function that you can borrow and return license from user client. This section describes how to borrow license on client. In some special case, you need to transfer one or more than one nodes to individual computer. For example, you need to activate GstarCAD 2019 on a laptop for a certain time, in order to bring it to other place. It is great way to use this function. There are 2 steps to use it: Borrow License and Borrowed Return.

#### Requirement conditions:

1. GstarCAD 2019 has to be installed on the machine or computer.

2. It has to be in a same local area network, and connect to server.

Click GstarCAD License Manager from Windows Start button > All Programs > Gstarsoft > GstarCAD License Manager. Or you can click Help menu > Register

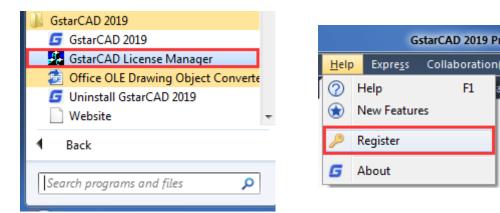

Then the following window open:

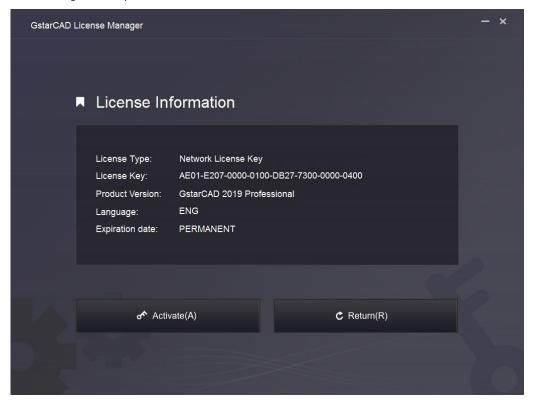

#### 3.1. Borrow License

1. Click Activate > Borrow License (B) and select a version of GstarCAD (Professional, Standard and Academic).

| GstarCAD License Activation                  |                                                                                                    | ×     |
|----------------------------------------------|----------------------------------------------------------------------------------------------------|-------|
| License Key(L)                               | If you already borrowed a license of higher version please <u>ACTIVATE</u> it directly. For a new borrow please the following information and click Borrow button | input |
| Online Activation(O)                         | Server Name / IP Port                                                                                                    |       |
| Manual Activation(M)                         | 27000                                                                                                    |       |
| Network License(N)                           | License Information                                                                                                    |       |
| Borrow License(B)                            |                                                                                                    |       |
| USB Dongle(D)                                | Expiration date:<br>2017/ 9/ 7 🚽 60 Days 90 Days 180 Days Borrow                                                                                                  |       |
| Product Version:<br>Professional<br>Standard |                                                                                                    |       |
| Academic                                     | Back(K) Exit(E)                                                                                                    |       |

2. Follow the introduction on your screen. Input the Sever Number/IP and Port, click Query. And then you can attain the License Information. Input your Expiration date and select the license and click Borrow button.

| GstarCAD License Activation                        |                                                                                    |                                                                      | - ×                       |
|----------------------------------------------------|------------------------------------------------------------------------------------|----------------------------------------------------------------------|---------------------------|
| License Key(L)                                     | If you already borrowed a license of hi<br>the following information and click Bor | igher version please <u>ACTIVATE</u> it directly. For<br>rrow button | a new borrow please input |
| Online Activation(O)                               | Server Name / IP                                                                   | Port                                                                 |                           |
| Manual Activation(M)                               | 192.168.0.98                                                                       | 27000                                                                |                           |
| Network License(N)                                 | License Information                                                                |                                                                      | Query                     |
| Borrow License(B)                                  | Product: GstarCAD/Professional/EN                                                  | G Version: 2019 Quantity: 1                                          |                           |
| USB Dongle(D)                                      | Expiration date:<br>2019/ 9/ 9 - 60 Days                                           | 90 Days 180 Days Borrow                                              | 2                         |
| Product Version:                                   |                                                                                    |                                                                      |                           |
| <ul> <li>Professional</li> <li>Standard</li> </ul> |                                                                                    |                                                                      |                           |
| Standard     Academic                              |                                                                                    | Back(K)                                                              | Exit(E)                   |

Server Name or IP: Input the server IP address (like 192.168.0.66).

Expiration Date: Date to borrow and return, you just only need to fill in the date you return because it is counted from the date when you borrow Click.

3. And then you can see the following message that means you successfully borrow the license. Click OK button and restart your software to finish the process.

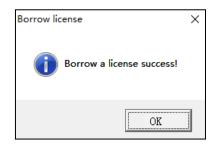

### 3.2. Borrowed Return

It is better to return the node to server if you do not need it.

1. Click Return > Borrowed Return (B) and select the license you want to return.

| GstarCAD License Return |                       |                |         |                 | (s <del>,</del> ) | × |
|-------------------------|-----------------------|----------------|---------|-----------------|-------------------|---|
| Online Return(O)        | License Information   |                | Status  | Expiration date | Trust flag        |   |
| Manual Return(M)        | GstarCAD Pro/2019/ENG | FID-1504772488 | Enabled | 09-Sep-2019     | FULLY TR          |   |
| Borrowed Return(B)      |                       |                |         |                 |                   |   |
|                         | Server Name / IP      |                | Port    |                 |                   |   |
|                         | 192.168.0.98          |                | 27000   |                 |                   |   |
|                         |                       |                |         |                 | Return            |   |
|                         |                       |                |         |                 |                   |   |
|                         |                       |                |         |                 |                   |   |
|                         |                       |                |         | Back(K)         | Exit(E)           | Ŀ |

2. Click Return, the license you borrowed has been returned.

| GstarCAD License Return |                       |               |         |                 | - >        | × |
|-------------------------|-----------------------|---------------|---------|-----------------|------------|---|
| Online Return(O)        | License Information   | Evilliment ID | Status  | Expiration date | Trust flag |   |
| Manual Return(M)        | GstarCAD Pro/2019/ENG |               | Enabled | 09-Sep-2019     | FULLY TR   |   |
| Borrowed Return(B)      |                       |               |         |                 |            |   |
|                         | Server Name / IP      |               | Port    |                 |            |   |
|                         | 192.168.0.98          |               | 27000   |                 |            |   |
|                         |                       |               |         |                 | Return     |   |
|                         |                       |               |         |                 |            |   |
|                         |                       |               |         |                 |            |   |
|                         |                       |               |         | Back(K)         | Exit(E)    |   |

3. Click OK button to finish returning and you can see the license disappears.

| Information:        | × |
|---------------------|---|
| Done Borrow Return. |   |
| OK                  |   |

Sincere blessing you have a perfect experience in GstarCAD 2019. Thank you!